**1.** Em seu Navegador de Internet de preferência, acesse o link **https://gennera.ubec.edu.br**.

**2.** Clique no botão "**Microsoft**".

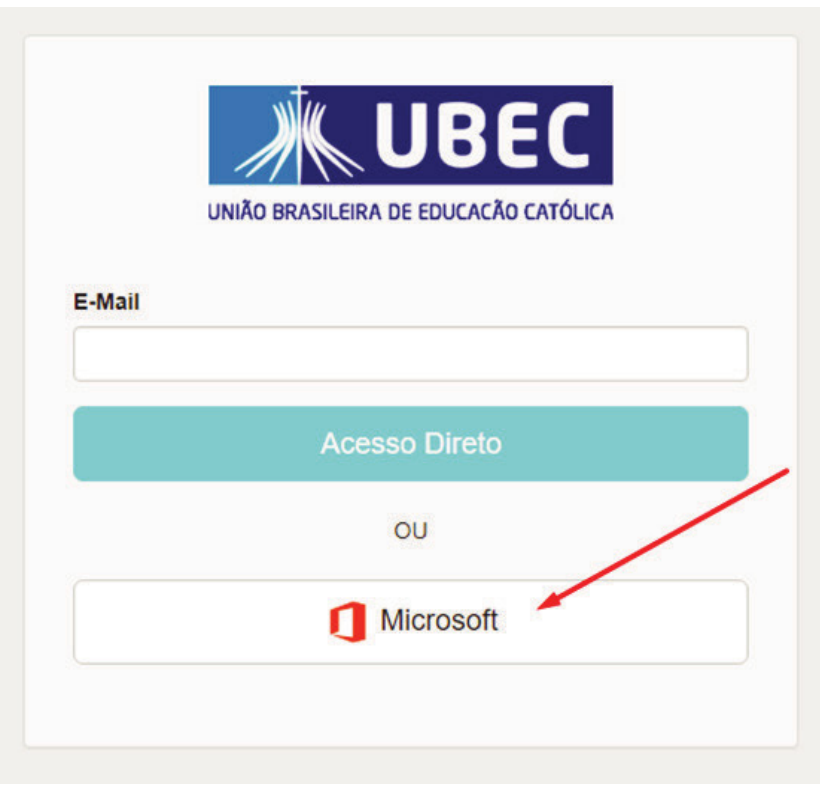

**3.** Digite o e-mail Microsoft Outlook no campo indicado e clique no botão "Avançar" **OBS: Utilize o e-mail do estudante, com o domínio @colegio.catolica.edu.br.**

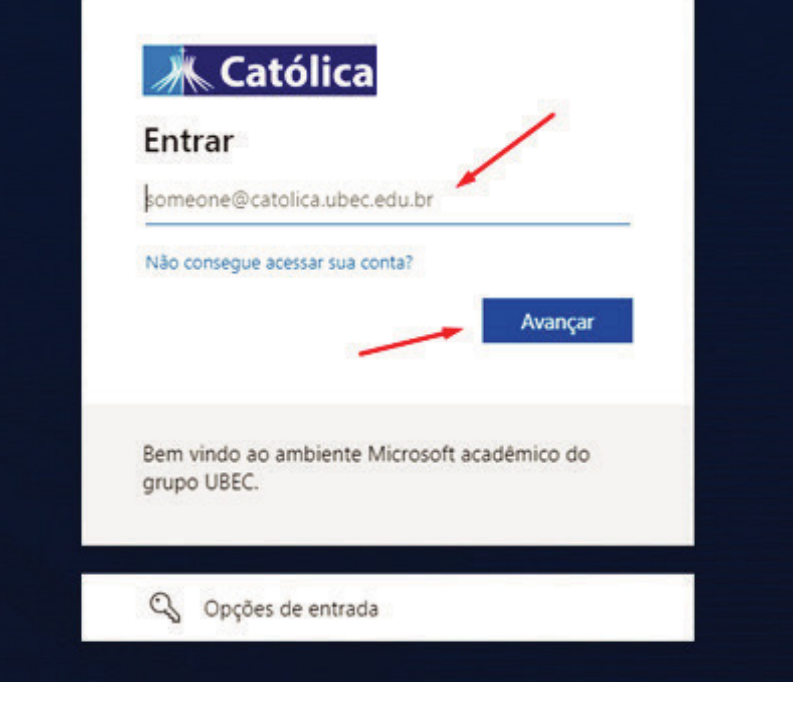

**4.** No campo de Senha\* , utilize o padrão a seguir - considerando as informações do estudante:

**Caso você seja aluno veterano**, a sua senha permanece a mesma: utilize a senha atual do seu e-mail.

Caso você seja aluno calouro, utilize o padrão de senha a seguir:

Ano de Ingresso no Colégio + Primeira Letra do Nome Maiúscula + @ + Ano Nascimento + e + 3 Primeiros Dígitos CPF.

**Importante:** caso não consiga acessar utilizando o padrão de senha acima, substitua os 3 primeiros dígitos do CPF por "000" (três números zero).

## **Exemplo:**

**Nome:** Fulano Beltrano da Silva **Data de nascimento:** 01/02/2010 **Entrou no Colégio:** 15/01/2022 \***CPF:** 031.048.159-76 **Senha gerada:** 2022F@2010e031

\*Este padrão de senha segue parâmetros da Lei Geral de Proteção de Dados (LGPD).

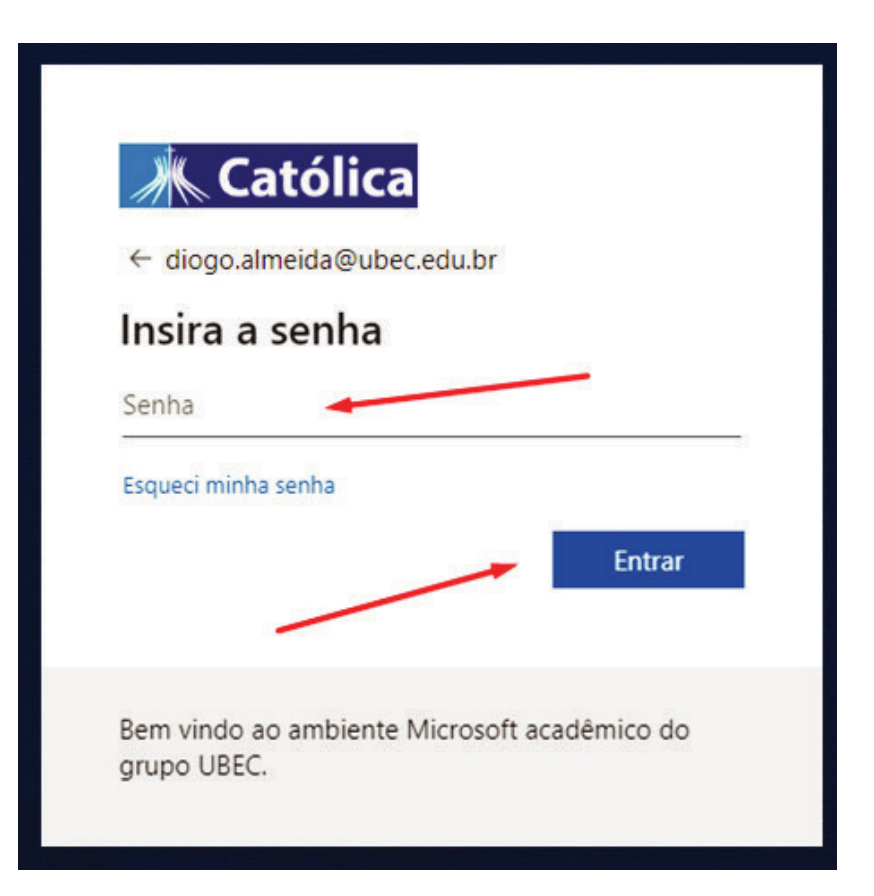

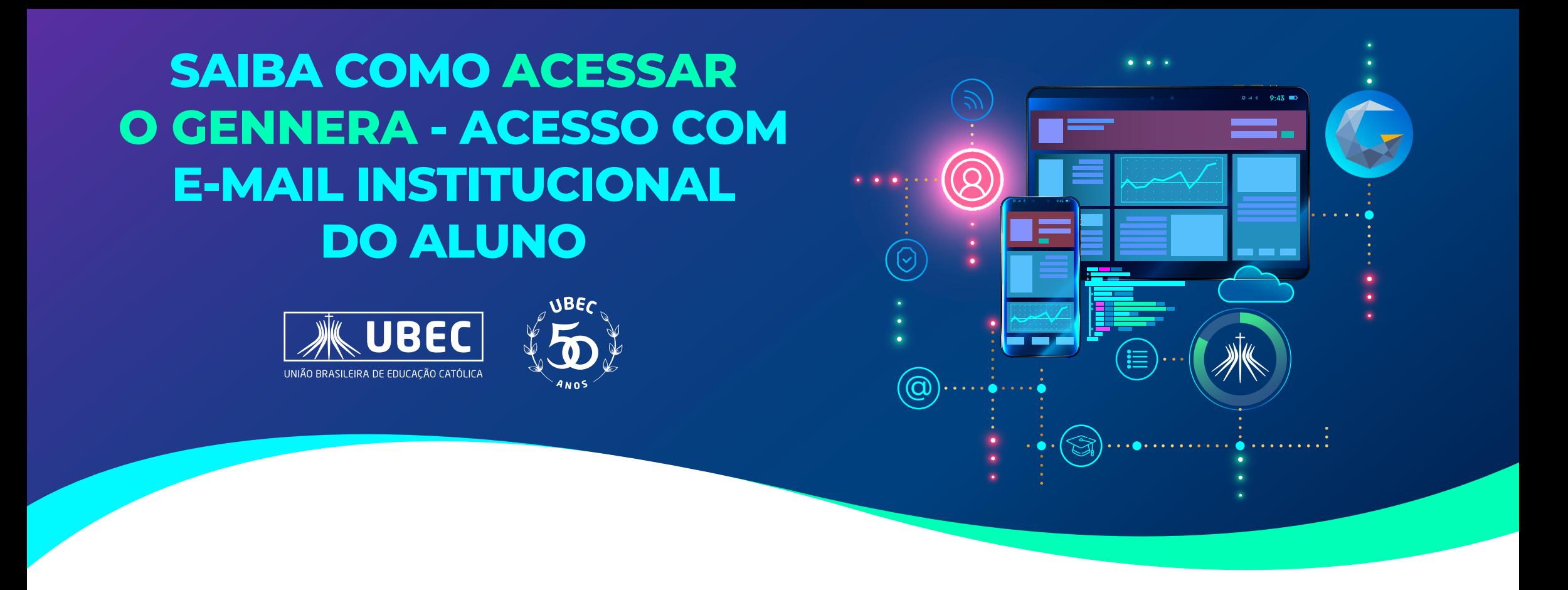

**5.** Se desejar permanecer conectado no navegador de internet, clique no botão "**Sim**".

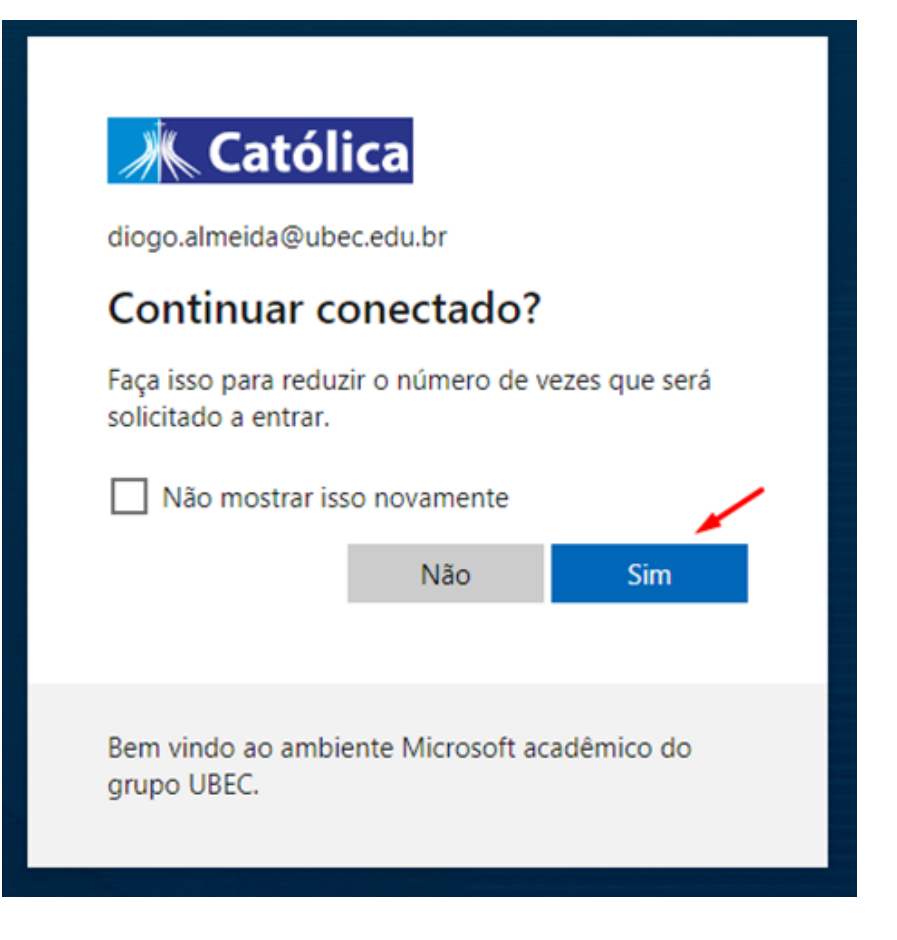

**6.** Aguarde o aplicativo carregar <sup>e</sup> será apresentada a tela inicial:

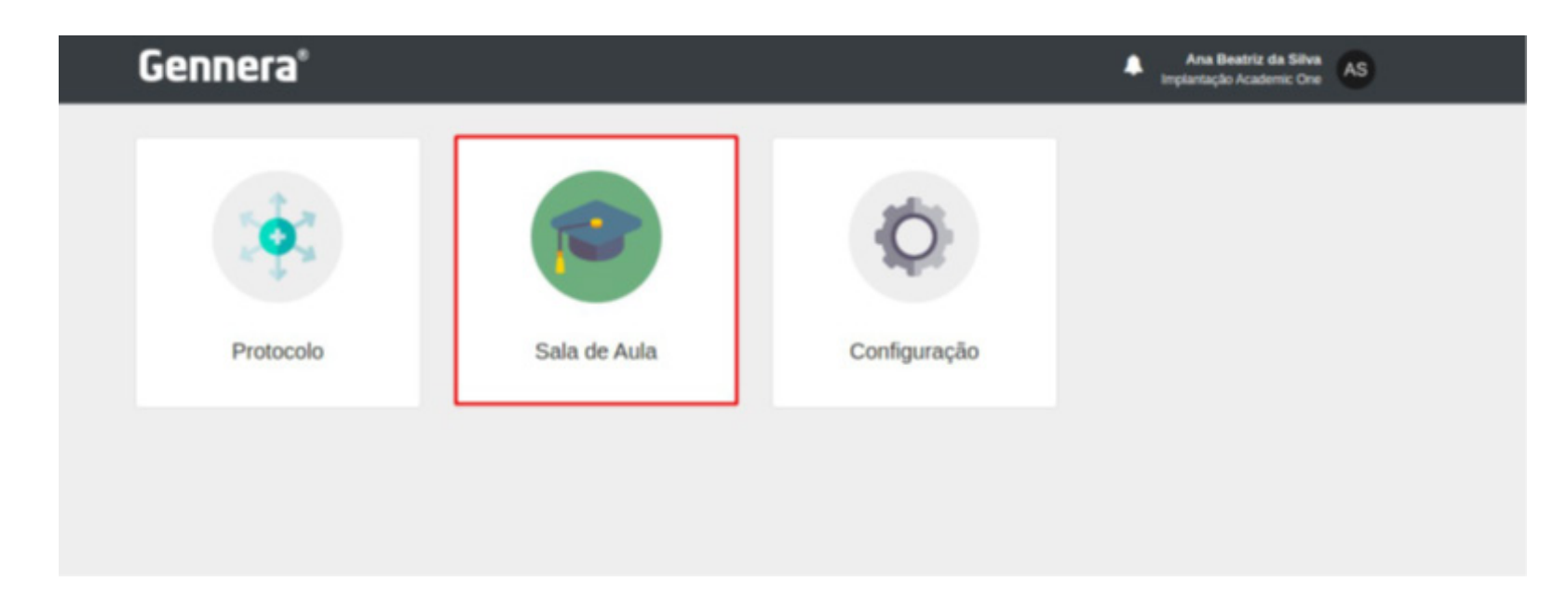

**7.** Acesse <sup>o</sup> módulo Sala de Aula para acessar suas informações Acadêmicas e Financeiras.

**8. Pronto!** Agora você já sabe como acessar <sup>o</sup> Gennera – seu novo sistema educacional.